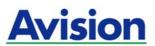

# AV120 User's Manual

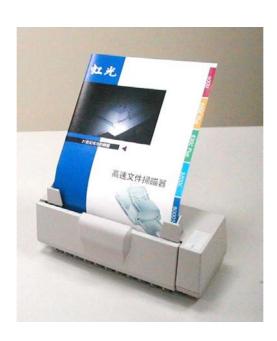

#### **Trademarks**

Microsoft is a U.S. registered trademark of Microsoft Corporation. Windows and MS-DOS are trademarks of Microsoft Corporation. IBM, PC, AT, XT are registered trademarks of International Business Machines Corp.

Other brands and product names herein are trademarks or registered trademarks of their respective holders.

#### Copyright

All rights reserved. No part of this publication may be reproduced, transmitted, transcribed, stored in a retrieval system, or translated into any language or computer language, in any form or by any means, electronic, mechanical, magnetic, optical, chemical, manual, or otherwise, without the prior written permission of Avision Inc.

Material scanned by this product may be protected by governmental laws and other regulations, such as copyright laws, the customer is solely responsible for complying with all such laws and regulations.

#### Warranty

The information contained in this document is subject to change without notice.

Avision makes no warranty of any kind with regard to this material, including, but not limited to, the implied warranties of fitness for a particular purpose.

Avision shall not be liable for errors contained herein or for incidental or consequential damages in connection with the furnishing, performance, or use of this material.

#### **FCC Radio Frequency Interference Statement**

This equipment has been tested and found to comply with the limits for a class B digital device, pursuant to Part 15 of the FCC rules. These limits are designed to provide reasonable protection against harmful interference in a residential installation. This equipment generates, uses, and can radiate radio frequency energy and, if not installed and used in accordance with the instruction manual, may cause harmful interference to radio communication. However, there is no guarantee that interference will not occur in a particular installation. If this equipment does cause harmful interference to radio or television reception, which can be determined by turning the equipment off and on, the user is encouraged to try to correct the interference by one or more of the following measures:

- Reorient or relocate the receiving antenna.
- Increase the separation between the equipment and receiver.
- Connect the equipment into an outlet on a circuit different from that to which the receiver is connected.
- Consult the dealer or an experienced radio/TV technician for help.

**CAUTION:** Any changes or modifications not expressly approved by the manufacture of this device could void the user's authority to operate the equipment.

# **System Requirements**

# Windows

- > IBM compatible PC 586, Pentium or higher
- Microsoft Windows 98 / 98SE / Me / 2000 / XP
- ➤ USB port 1.1
- > At least 100 MB of free hard disk space
- > At least 128 MB of system memory
- ➤ A CD-ROM drive

# **Table of Contents**

| 1. | Intro                    | duction                                                     |                                                                                                | 1-1                                                                      |
|----|--------------------------|-------------------------------------------------------------|------------------------------------------------------------------------------------------------|--------------------------------------------------------------------------|
| 2. | Scan                     | ner Inst                                                    | allation                                                                                       | 2-1                                                                      |
|    | 2.1<br>2.2<br>2.4<br>2.5 | Connec<br>Installi                                          | ng the Slide Guide and Paper Guides<br>ting the Power Cableng the Software<br>ting to Computer | 2-3<br>2-3                                                               |
| 3. | Com                      | pleting \                                                   | our First Scan                                                                                 | 3-1                                                                      |
|    | 3.1                      | 3.1.1<br>3.1.2                                              | your Paper                                                                                     | 3-1<br>ray3-2                                                            |
|    | 3.2                      | 3.2.1                                                       | ng with image editing software<br>A Glance of the user interface                               |                                                                          |
| 4. | Editing Your Image       |                                                             |                                                                                                | 4-1                                                                      |
|    | 4.1                      | 4.1.1<br>4.1.2<br>4.1.3<br>4.1.4<br>4.1.5<br>4.1.6<br>4.1.7 | he Basic Features                                                                              | 4-1<br>4-2<br>4-5<br>4-5<br>4-7<br>4-9<br>. 4-11<br>4-12<br>4-14<br>4-15 |
|    | 4.3                      |                                                             | ther Tools                                                                                     |                                                                          |

| 5. | Maintenance     |                                  | 5-1 |
|----|-----------------|----------------------------------|-----|
|    | 5.1             | Cleaning the ADF                 |     |
|    | 5.2             | Cleaning the Calibration Board   | 5-3 |
|    | 5.3             | Replacing the Snap-in Pad Module | 5-4 |
| 6. | Troubleshooting |                                  | 6-1 |
|    | 6.1             | Questions and Answers            | 6-1 |
|    | 6.2             | Technical Service                | 6-3 |
| 7. | Spec            | cifications                      | 7-1 |
|    | 7.1             | Model: AV120                     | 7-2 |

# 1. Introduction

Congratulations on your purchase of the AV120 color sheet-fed image scanner. Avision is one of the leading companies in the world to develop high performance sheet-fed scanners.

Before you install and operate the new scanner, please take a few minutes to read through this manual. It provides proper instructions for you to unpack, install, operate and maintain the scanner.

Figure 1-1 shows the package contents. If you do not receive all the items, please contact your authorized local dealer immediately.

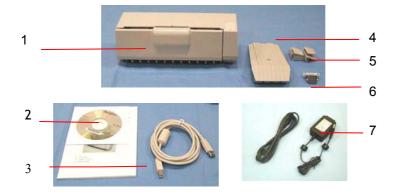

Figure 1-1 Package Contents

- 1. AV120 main unit
- 2. Software CD
- 3. USB cable
- 4. Paper Guide
- 5. Slide Guides
- 6. ADF Pad
- 7. Power Cord

#### Notice:

- 1. Please keep the packing material in a safe place in case you may move the scanner in the future.
- 2. Only use the AC adapter(Model: SAL124A-2410U-6 made by Sino-America). Using other AC adapters may damage the machine and void the warranty.

# 2. Scanner Installation

#### **Precautions**

- Keep the scanner out of direct sunlight. Direct exposure to the sun or excessive heat may cause damage to the unit.
- Do not install the scanner in a humid or dusty place.
- Be sure to use the proper AC power source.
- Place the scanner securely on an even, flat surface. Tilted or uneven surfaces may cause mechanical or paper-feeding problems.
- Retain the scanner box and packing materials for shipping purposes.

# 2.1 Installing the Slide Guide and Paper Guides

1. Open the scanner front door by pulling it away from the unit gently.

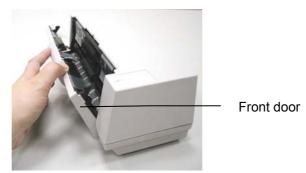

2. Insert the paper guide into the center notch located on top of the unit.

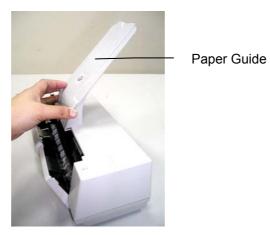

3. Insert the two slide guides to the left and right of the paper guide. When properly installed, the guides should move freely from side to side.

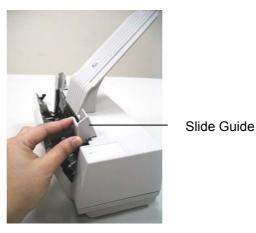

4. Close the scanner front door.

#### 2.2 Connecting the Power Cable

Plug the small end of the power adaptor into the power jack of your scanner. Insert the other end to an appropriate power outlet.

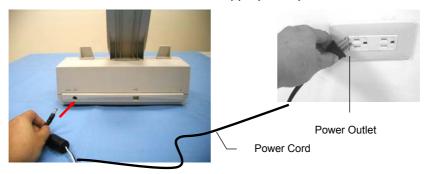

#### 2.4 Installing the Software

#### NOTE:

- 1). The Windows system CD may be required when installing on some PC's.
- To ensure your computer can identify the USB scanner, please install scanner driver first before connecting the scanner to your computer.
- 1. Place the supplied CD-ROM onto your CD-ROM drive.
- 2. The software installation graphic appears. If not, run "cdsetup.exe".

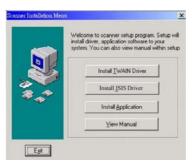

3. Choose Install TWAIN Driver to install the scanner driver.

#### 2.5 Connecting to Computer

 Connect the square end of the USB cable to the USB port of your scanner. Connect the rectangle end to the USB port of your computer.

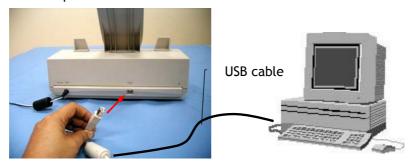

2. The computer should detect a new USB device and prompt a "New Hardware Found" message.

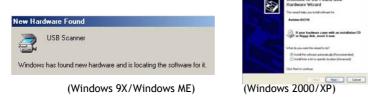

3. In Windows 9X or Windows ME, confirm that the "Search for a better driver." is selected and click the "Next" button.

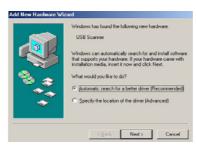

In Windows XP, click the **Next** button to continue. When the XP certification screen appears, click **Continue Anyway** to complete the installation.

4. When the Finish dialog is prompted, click the Finish button.

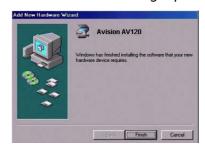

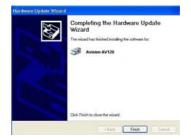

(Windows 9X/Windows ME)

(Windows 2000/XP)

- 7. Click "Install Application" to install the applications including Roxio PhotoSuite 4 SE (the image editing and retouching application), ScanSoft TextBridge Pro 9.0 (The OCR software application), and AVCapture (The multi-page document scanning program).
- 8. Click "View Manual" to view or print the detailed user manual for the scanner and bundled applications respectively.

#### Note:

To uninstall the scanner driver in Windows XP, be sure to keep your scanner connecting to your computer.

# 3. Completing Your First Scan

# 3.1 Loading Your Paper

# 3.1.1 Notice on Using the ADF

Before using the ADF, please make sure that your paper meets the following specifications:

- Document(s) can range in size from 3.5 by 2 inches to 8.5 by 14 inches (Legal).
- Document(s) can range in weight from 16 to 28 lbs
- Document(s) should be square or rectangular and in good condition (not fragile or worn).
- Document(s) should be free of curl, wrinkle, tears, wet ink, or punch holes.
- Document(s) should be free of staples, paper clips, paper sticky notes.

# 3.1.2 Placing Your Document in the ADF Paper Tray

# **Fanning Your Document**

Standard paper size should feed easily through the scanner. To avoid occasional paper jam when automatically feeding multiple documents, loosen the paper before loading.

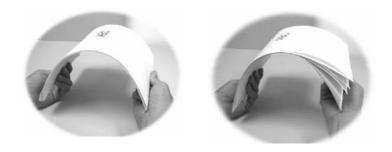

# **Document Feeding**

Place your document with the text face down on the ADF Paper Tray. Align the two sides of the document with the slide guides. Please note that the ADF Paper Tray can hold up to 15-page document at a time.

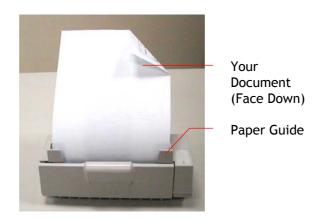

#### 3.2 Scanning with image editing software

The scanner driver is not a stand-alone program, it has to be started from within a TWAIN-compliant or plug-in software application and then the scanner driver is able to scan and load the image to your computer. The command to start the scanner driver may vary due to different software applications.

- 1. Start a TWAIN compliant software application such as Roxio PhotoSuite 4 SE which is bundled in the CD.
- 2. Click Get>Scanner (TWAIN).

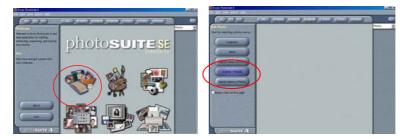

3. Choose AV120 as your scanning source. (You only need to do this once.)

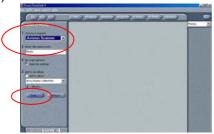

- 4. Place the document FACE DOWN on the document glass.
- 5. Click the **Scan** button to prompt the TWAIN user interface.
- 6. Click **Preview** to get an initial scan of your document. Allocate your scanned area and choose **Scan** button to scan the document.

7. Click **Exit** to return to the main screen and click **Open Library** and **Photos** at the upper-right corner to open your scanned image.

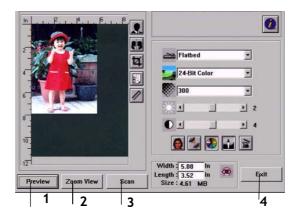

- 1. Preview
- 2. Zoom View
- 3. Scan
- 4. Exit
- 5. Photos

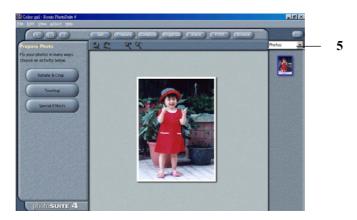

# 3.2.1 A Glance of the user interface

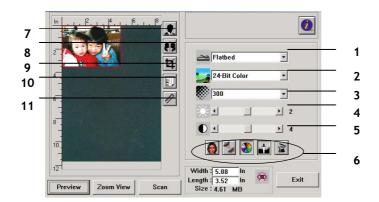

| 1. Original Source | Choice: ADF/Multipage                               |
|--------------------|-----------------------------------------------------|
| 2. Image Type      | Choice: Black & White, Halftone, 8-bit Gray, 8-bit  |
|                    | Color, 24-bit Color.                                |
| 3. RESOLUTION      | Choice: 50, 72, 100, 144, 150, 200, 300, 600 (dpi). |
| 4. Brightness:     | Adjust the brightness level from -100 to +100.      |
| 5. Contrast        | Adjust the contrast level from -100 to +100.        |
| 6. Further Tools   | Descreen, Sharpen, Color Adjustment, Auto Level,    |
|                    | Advanced Settings (From left to right).             |
| 7. Invert          | Reverse the color of your scanned image.            |
| 8. Mirror Function | Flap your image.                                    |
| 9. Crop            | Resize your scanned area.                           |
| 10. Paper Size     | Select your paper size from Card 4"x2.5", Photo     |
|                    | 5"x3", Photo 6"x4", A5, B5, A4, Letter, Legal, or   |
|                    | scanner maximum.                                    |
| 11. Measuring Unit | Choice: cm, Inch, and Pixel.                        |

# 4. Editing Your Image

# 4.1 Using the Basic Features

# 4.1.1 Choosing Your Scan Method

#### 1. Scan Method

Choice:

**ADF/Multipage:** Select this setting if you need to scan multi-page document from the <u>a</u>utomatic <u>d</u>ocument <u>f</u>eeder (ADF).

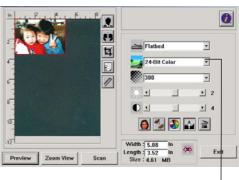

1

# 4.1.2 Selecting a Proper Image Type

# 1. Image Type

Please see following table for a choice of an ideal image type.

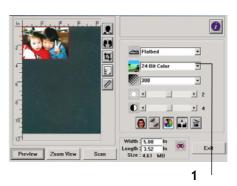

| Black & White | Choose B&W if your original contains only B&W text, pencil or ink sketch.                                                                    |
|---------------|----------------------------------------------------------------------------------------------------|
| Halftone      | Halftones are reproduction of image that gives the illusion gray. An example of halftone imaged would be the pictures you see in newspapers. |
| 8-bit Gray    | 8-bit Gray images contain actual shades of gray.                                                                                             |
| 8-bit Color   | 8-bit Color image provides 256 levels of color hues.                                                                                         |
| 24-bit Color  | Choose 24-bit Color if you wish to scan a color image.                                                                                       |

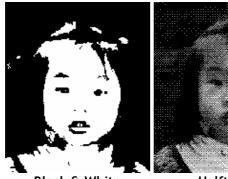

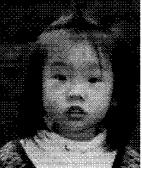

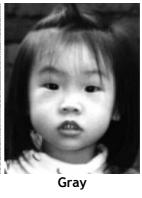

Black & White

Halftone

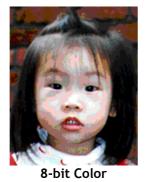

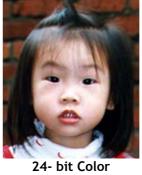

# 4.1.3 Determining a Proper Resolution

#### 1. Resolution

A proper resolution reproduces a clear image with good details. The resolution is measured by dots per inch (dpi).

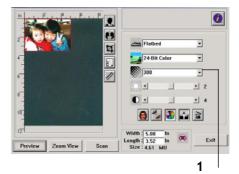

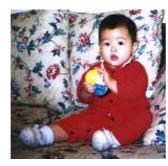

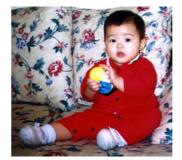

Resolution: 50 dpi

Resolution: 100 dpi

#### Note

For your information, an A4 size color image scanned at 300 dpi at True Color mode consumes approximately 25 MB of disk space. A higher resolution (usually means over 600 dpi) is only recommended when you need to scan a small area at True Color mode.

# 4.1.4 Adjusting the Brightness and Contrast

# 1. Brightness

Adjusts the lightness or darkness of an image. The higher the value, the brighter the image.

#### 2. Contrast

Adjusts the range between the darkest and the lightest shades in the image. The higher the contrast, the bigger the different grayscale.

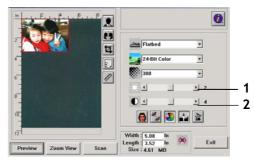

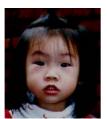

**Decrease Brightness** 

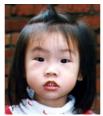

Normal

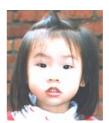

Increase Brightness

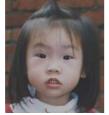

**Decrease Contrast** 

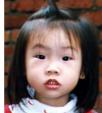

Normal

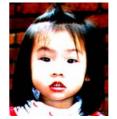

Increase Contrast

# 4.1.5 Enlarging Previewed Image

# 1. Zoom View

Enlarge your previewed image to the max. of the preview window.

Note this function only enlarging your preview image. This does not enlarge your real image.

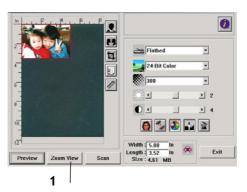

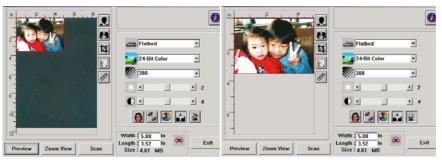

Before Zoom After Zoom

# 4.1.6 Inverting and Selecting Your Image

#### 1. Invert

The invert command reverses the brightness and the color in the image. For color images, each pixel will be changed into its complementary color at the command of Invert.

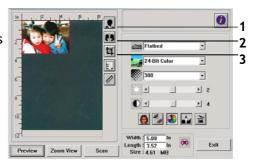

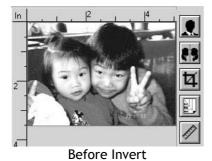

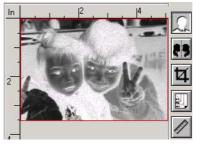

After Invert

# 2. Mirror Function

Reverse the right and left side of your image.

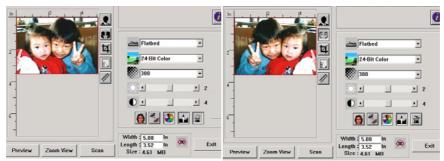

Before Mirror

After Mirror

# 3. Auto Select Image

Automatically set the whole image as your scan area. (Or you may resize the area by "drag and drop" diagonally.)

# 4.1.7 Enhancing Your Image

#### 1. Descreen

Eliminates the *moire* patterns\* commonly found in printed matter.

# 2. Sharpen

Sharpen the scanned image.

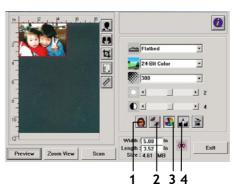

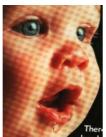

Before Descreen

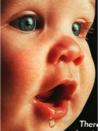

After Descreen

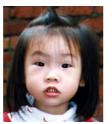

Before Sharpen

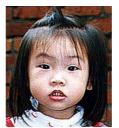

After Sharpen

<sup>\*</sup>Moire pattern: An undesirable pattern in a color printing resulting from incorrect screen angle of overprinting halftone.

# 3. Color Adjustment

Adjusts the color quality of the image so that it comes close to the original. This function uses default parameters to adjust the image.

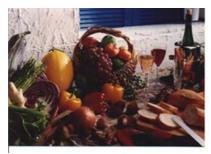

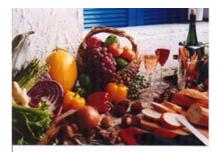

Normal

After Color Matching

# 4. Auto Level

Automatically adjusts the highlight and shadow areas of the scanned image to optimize your image.

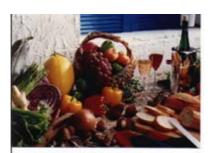

Normal

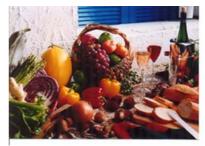

After Auto Level

# 4.2 Using the Advanced Features

#### 4.2.1 The Switch Button

- 1. Click the button to pop up the advanced settings bar at the right side. The advanced settings include Highlight/Shadow, Hue/Saturation/Lightness , Curve, Color Balance, Color Drop-out.
- **2.** The Advanced Settings bar

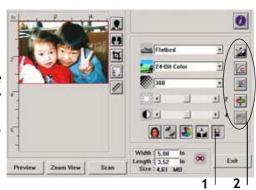

#### 4.2.2 Adjusting Highlight/Shadow Levels

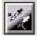

Highlight refers the lightest point in a scanned image while shadow refers the darkest point. Using Highlight and Shadow tool together allows you to extend the range of color and reveal more details in a gray or color image.

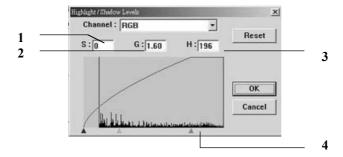

- 1. Shadow: The darkest point of an image.
- 2. Gamma: The midtones of the image.
- **3. Highlight:** The lightest point of an image.
- **4. Pointer:** Move the pointer to change the value.

When the value of gamma changes, the image changes accordingly.

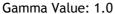

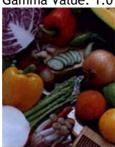

Gamma Value: 1.4

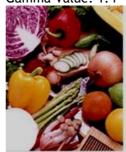

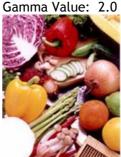

# When the value of highlight and shadow change, the image changes accordingly.

Highlight: 255/Shadow:

0(Normal)

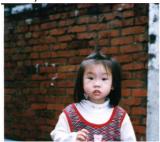

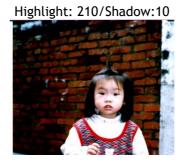

Highlight: 200/Shadow:0

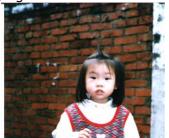

Highlight: 255/Shadow: 50

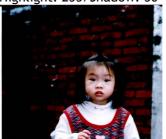

# 4.2.3 Adjusting the Brightness Curve

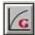

Adjusts the midtones of the image without dramatically altering then lightest and the darkest areas.

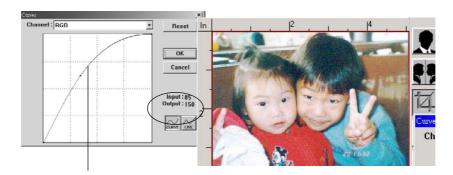

When the curve is moved up or down, the image turn brighter or darker.

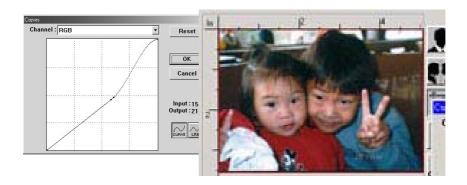

# 4.2.4 Changing Color Hue/Saturation/Lightness

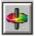

Improve your image by changing the level of hue/saturation/lightness.

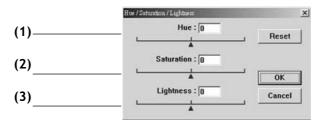

| (1). Hue        | Adjust the hue by moving the triangle to the right or left. (Note the level of intensity for the color will be changed simultaneously when the hue adjustment is made). |
|-----------------|----------------------------------------------------------------------------------------------------|
| (2). Saturation | Move the triangle to the right to increase the saturation level or to the left to decrease the level. The level of saturation decides if the color is pale or rich.     |
| (3). Lightness  | Increase the lightness by moving the triangle to the right or to the left to decrease the lightness.                                                                    |

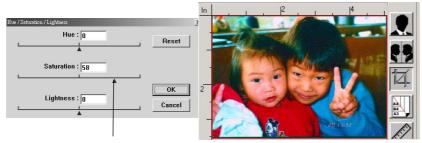

Move the Saturation pointer to the right, the color turns rich.

# 4.2.5 Using Color Balance

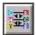

The Color Balance allows you to obtain an optimal image quality.

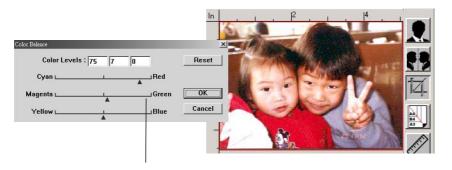

Move the pointer toward Red, the image turns into a reddish hue.

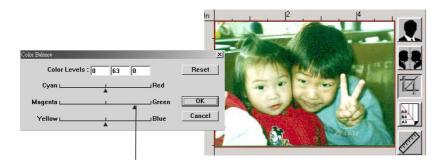

Move the pointer toward Green, the image turns into a greenish hue.

#### 4.2.6 Color Drop-out

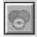

Click the button and a dialog box in below will be displayed. This dialog allows you to remove one of the R (Red), G (Green), or B (Blue) color channel. This function is particularly useful when you need to convert text using OCR software.

Note that this function supports only black & white and gray image. Therefore, be sure to choose any black & white or gray image type while applying this function.

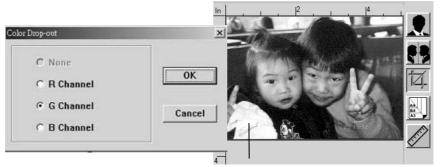

The effect on image after removing the G channel.

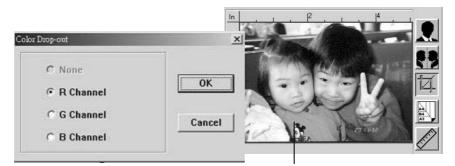

The effect on image after removing the R channel.

# 4.3 Using other Tools

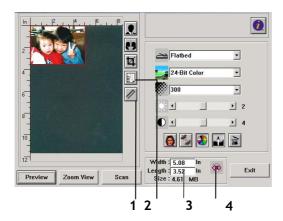

| 1. | Measuring Unit | A reminder of the measuring system in use. By clicking the button, you can change the measuring unit.  Choice: Inch, cm, Pixel. |
|----|----------------|----------------------------------------------------------------------------------------------------|
| 2. | Paper Size     | Provide frequently scan sizes. Choice: Card 4"x2.5", Photo 5"x3", Photo 6"x4", B5, A5, A4, Letter, and Scanner Maximum.         |
| 3. | Image Size     | Display image size for the scanned area.                                                                                        |
| 4. | Lock Image     | Fix your output width and height.                                                                                               |

# 5. Maintenance

#### 5.1 Cleaning the ADF

Your scanner is designed to be maintenance free. However, it still needs to be occasionally to ensure optimum image quality and performance.

The scanner parts may be contaminated with ink, toner particles or paper coatings. As a result, the scanner will need to be cleaned frequently in case:

- 1) Documents do not feed smoothly or easily;
- 2) Several documents feed at the same time.

#### The cleaning procedures

- 1) Soak a cotton swab with some isopropyl alcohol. (95%).
- 2) Open the scanner front door and wipe the upper feeding roller by moving the swab from side to side. Rotate the roller forward with your finger and repeat the cleaning steps above until the entire roller is cleaned. Be careful not to damage the pick springs.
- 3) Wipe the pad in one direction from top to bottom or the other way around. Be careful not to damage the pick springs.
- 4) Close the scanner front door. Your scanner is now ready for use.

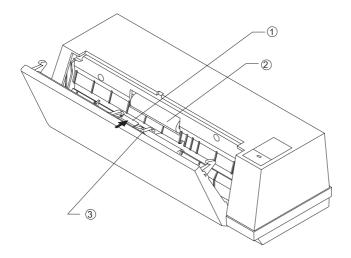

- 1. ADF Pad
- Feeding Roller
   Front Door

Figure 5-1 Open the scanner front door.

# 5.2 Cleaning the Calibration Board

As shown below in Figure 5-2, clean the calibration board with an air-blower or a small brush to rid the board of dust or dirt. Please handle with care and dexterity.

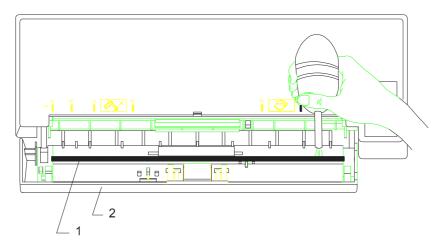

1. Calibration Board 2. Scanner Front Door

Figure 5-2 Clean the calibration board.

#### 5.3 Replacing the Snap-in Pad Module

After scanning approximately 10,000 pages through the ADF, the pad may be worn out and you may experience problems with document feeding. In this case, it is highly recommended to replace the pad module with a new one. For ordering the pad module, please consult your nearest dealer and follow the procedure below to replace it.

#### **Disassembling Procedure**

- 1. Gently open the ADF Front cover to the left.
- 2. Press both arms of the ADF snap-in pad module inwardly with your fingers to pull out the ADF snap-in pad module.

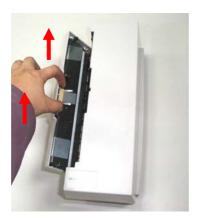

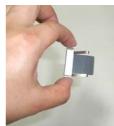

# **Assembling Procedure**

- 1. Take out the ADF pad module from the box.
- 2. Press both arms of the ADF snap-in pad module inwardly with your two fingers.
- 3. Place it into the holes until it snaps into place.

# 6. Troubleshooting

The scanner will automatically perform a simple self test each time when it is powered on. This will help spot major system errors in the scanner itself.

If you have any problem with the operation of the scanner, please check the following troubleshooting hints.

#### 6.1 Questions and Answers

Question: Paper becomes jammed during scanning.

**Answer:** 1) Open the scanner front door.

2) Pull out the jammed paper carefully.

3) Close the scanner front door.

Question: More than one sheet of paper are fed into the

**Answer:** 1) Open the scanner front door.

2) Remove the multi-fed sheets of paper.

3) Close the scanner front door.

4) Flatten the corners and edges. Loosen the paper before putting it into the paper guide again.

5) Check the feeding roller condition. If necessary, follow the cleaning directions in section 5.1 and perform the cleaning.

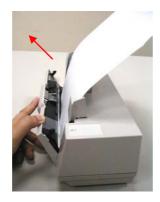

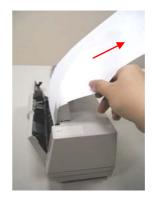

Question: Paper becomes skewed in the scanner.

**Answer:** 1) Use the slide guide to keep the paper path straight.

2) Check the condition of the feeding roller. If necessary, follow the cleaning directions in Section5.1 and perform the cleaning.

Question: Why is it my scanned image always comes out too dark?

Answer: 1) Modify the Gamma setting to 1.8 for your monitor and, when printing, set Gamma to 2.2 for your printer.

2) Use the Brightness setting of the TWAIN user interface to get a brighter image.

Question: Sometimes it seems the scanner does not detect paper?

Answer: The AV120 scanner paper sensor is located at the center of the paper guide. Please place the document you need to scan on the paper guide and use the slide guides to keep the paper path straight.

#### 6.2 Technical Service

Technical support for Avision scanner is provided at the Avision Technical Assistance Center (ATAC). Before contact with ATAC, please prepare the following information:

- Scanner serial & revision number (located on the bottom of the scanner);
- Hardware configuration (e.g., your host CPU type, RAM size, free disk space, display card, interface card);
- The name and version of your scanning software application;
- The version of your scanner driver.

Please call us at:

#### **US and Canada Area:**

Avision Labs, Inc. 6815 Mowry Ave., Newark CA 94560, USA

TEL: +1 (510) 739-2369 FAX: +1 (510) 739-6060

EMAIL: <a href="mailto:support@avision-labs.com">support@avision-labs.com</a>
Web Site: <a href="http://www.avision.com">http://www.avision.com</a>

Other Area: Avision Inc.

Avision Inc.

No. 20, Creation Road I, Science-Based Industrial Park,

Hsinchu 300, Taiwan, ROC TEL: +886 (3) 578-2388 FAX: +886 (3) 577-7017

EMAIL: <a href="mailto:service@avision.com.tw">service@avision.com.tw</a>

Web Site: http://www.avision.com.tw

# 7. Specifications

All specifications are subject to change without notice.

#### The following can not be properly fed by ADF:

- Paper with clip or staple attached;
- Paper with ink not totally dry;
- Paper with inconsistent thickness, such as envelopes;
- Paper with wrinkles, curls, folds or tears;
- Tracing paper;
- Coated paper;
- Carbonless paper;
- Paper narrower than 3.5" or wider than 8.5";
- Items other than papers, such as cloth, metal or OHP film;
- Notched paper;
- Paper with an odd (non-rectangular) shape;
- Very thin paper.

#### 7.1 Model: AV120

Scanner Type: Desktop sheet-fed Optical Resolution: 300 dpi \* 600 dpi

Maximum Resolution 600 dpi

Scanning Modes: Black & White mode

Halftone mode (64-step)

Error Diffusion 8-bit gray scale 24-bit color

Document Feed: Auto Document Feeder (ADF)

ADF Capacity: Up to 15 pages
Scanning Speed: 10 pages per minute

Document Size Letter, legal, A4, B5, A5, business card

Min. Document Size: 4" x 3.5" (ADF)

3.5" x 2" (manual feed)

Paper: 16 lbs. to 28 lbs.

Interface: USB 1.1

Power Source: 100Vac ~ 240Vac, 50-60Hz, external

Power Consumption: <15 watts

Dimensions: (WxHxD) 293 x 113 x 97 (mm)

Weight: 1.45 kgs

# EC Declaration of Conformity

According to EN45014

Manufacturer's Name: AVISION INC.
Manufacturer's Address: No. 20, Creation

Road I, Science-Based Industrial Park, Hsinchu, Taiwan,

R.O.C.

declare that the product

Model Number: AV120

conforms to the following Product Specifications:

**Emission:** EN 50081-1 (1992)

EN 55022 (Class B)

(Conducted Radiated) (1994) EN 60555-2 (Harmonics) (1987) EN 60555-3 (Flicker) (1987)

Immunity:

EN50082-1 (1992)

IEC 1000-4-2 (ESD) (1995) IEC 1000-4-3 (RS) (1995)

IEC 1000-4-4 (EFT/Burst) (1995) IEC 1000-4-5 (SURGE) (1995)